## Creative Visions Automatic Update Setup / Install Final Updater

Tuesday, July 31, 2012

This utility will create a service which automatically pulls released files from Creative Thinking on the day/time you select, and requires .NET Framework version 3.5 or higher installed server side.

First time setup will require directory restructuring which moves \forms and \guides under a subfolder \ResourceFiles. A new registry setting will be created in conjunction with this move.

## **Registry Location:**

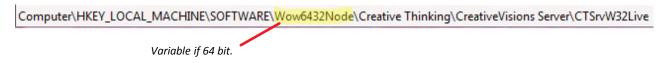

## **New Key:**

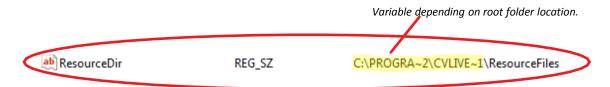

Use the PrepareFinalUpdaterInst.msi install to split the directory and create the corresponding registry entry.

The CreativeVisions service must be stopped before running. Download and run; <a href="http://update.creativethinkinginc.com/PrepareFinalUpdaterInst.msi">http://update.creativethinkinginc.com/PrepareFinalUpdaterInst.msi</a>

When complete, confirm a \ResourceFiles directory now exists in the root of your CreativeVisions directory, and all your forms and guides exist within. You will still have an empty \forms and \guides folder directly under the root of your CreativeVisions directory. This is intentional. This area will allow you to pin any form or guide you do not want to update. The software will look to see if anything exists at the top level, and if so, use that. If not, it will use files listed in \ResourceFiles. Pinning files is not common, but is now available to you if needed.

Once your directory structure contains the needed \ResourceFiles setting, the CreativeVisions service may be started and you may proceed with the Automatic Update setup.

Download and run <a href="http://update.creativethinkinginc.com/SetupFinalUpdaterServ.msi">http://update.creativethinkinginc.com/SetupFinalUpdaterServ.msi</a> on the server (the CreativeVisions service may remain running with this installation).

During the install you will be prompted to select an alternate day and time to update if desired.

The FinalUpdater Service will restart the CreativeVisions Service to apply the files, so you will want to pick a time which will not intrude with regular business hours.

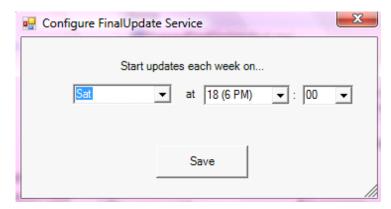

Once the install successfully completes, you will have a FinalUpdater Service in your list of services.

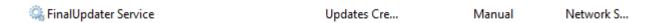

And you will have a FinalUpdater registry key with the following subkeys.

Computer\HKEY\_LOCAL\_MACHINE\SOFTWARE\Wow6432Node\Creative Thinking\FinalUpdater

| Name                      | Туре      | Data                                  |
|---------------------------|-----------|---------------------------------------|
| (Default)                 | REG_SZ    | (value not set)                       |
| ab Arg1                   | REG_SZ    | -j=CTSrvW32Live                       |
| Fully                     | REG_DWORD | 0x00000000 (0)                        |
| ab Path                   | REG_SZ    | http://update.creativethinkinginc.com |
| RequireDistinctSharedArea | REG_DWORD | 0x00000001 (1)                        |
| ab Wait                   | REG_SZ    | Sat@18:00                             |

The Wait registry key may be used if/when needing to change the date and/or time in which your update service will run. If changing this value: Note that this data string requires exact case sensitive, abbreviated week day, and military time formatting for the service to read the value.

The FinalUpdater Service will not read any registry changes until the service has been restarted.

Review the service properties. It is suggested to change your Startup Type from Manual to Automatic.

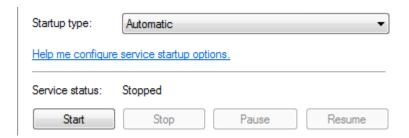

Then start the service, and the update will run on the next day and time indicated in the Wait registry setting.

Computer\HKEY\_LOCAL\_MACHINE\SOFTWARE\Wow6432Node\Creative Thinking\FinalUpdater

| ab | Wait | REG\_SZ | Sat@18:00

An **Update** application log will be added to the server's event logs, where you may review the log information to confirm successful update.